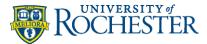

# Enroll Your Android Device in Intune for Butterfly

Before You Start

DO NOT BEGIN ENROLLMENT WITHOUT THE INFORMATION BELOW:

- Your device needs to be on Android 9.0 or higher.
- Know your URMC password.
- You may need to retrain biometric logins (face ID/fingerprint) after enrollment on specific applications.

For more enrollment information, see <u>What happens when I install the Company Portal app and</u> enroll my device in Intune?

### Installing Intune – An Overview

Below is an overview of installing Intune. You may use this as a quick guide or view the step-bystep instructions starting on the next page.

- 1. Install the Microsoft Authenticator app from the Play Store.
- 2. Install the Intune Company Portal from the Play Store and follow the setup/login process.
- 3. Install Microsoft Edge when prompted.
- 4. <u>Uninstall existing work apps</u> (take note of any personalized settings you may have.)
- 5. Install all appropriate work-related apps from within the Company Portal.
- 6. Enable biometric login for work apps.
- 7. <u>Checking if your device is set up correctly</u>.

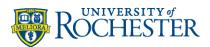

## Installing Intune – Step-by-Step Instructions

- 1. Go to the Google Play Store and install the Microsoft Authenticator app.
- 2. Go to the **Google Play Store** and install the **Intune Company Portal** app.
- 3. Open the Intune Company Portal app.
- 4. Tap Sign in.

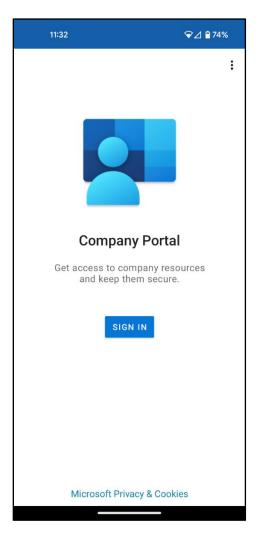

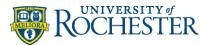

5. Enter your **work email** and tap **Next**.

| 11:33                               | ❤⊿ 🕯 74% |  |
|-------------------------------------|----------|--|
| Company Portal                      |          |  |
| Microsoft Intune                    |          |  |
| Microsoft                           |          |  |
| Sign in                             |          |  |
| Email or phone                      |          |  |
| Can't access your account?          |          |  |
|                                     |          |  |
|                                     | Next     |  |
|                                     |          |  |
|                                     |          |  |
| ିର୍ଦ୍ଦ୍ର Sign-in options            |          |  |
|                                     |          |  |
|                                     |          |  |
|                                     |          |  |
|                                     |          |  |
| Terms of use Privacy & cookies •••• | _        |  |
| Terms of use Privacy & cookies •••  |          |  |

During the previous step, the application redirected you to the URMC login page. The username field has been filled in for you. Enter your work password and select **Sign in**.

If you are not connected to the internal wireless, you will be prompted for Duo.

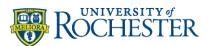

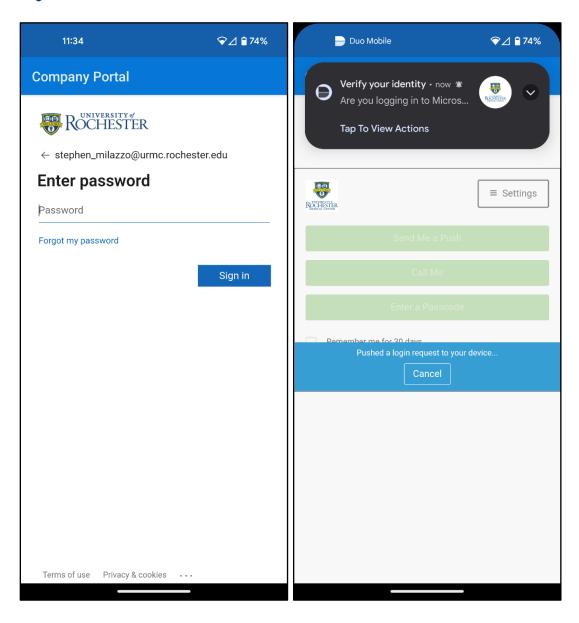

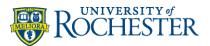

6. On the Company Access Setup page, tap **Begin**.

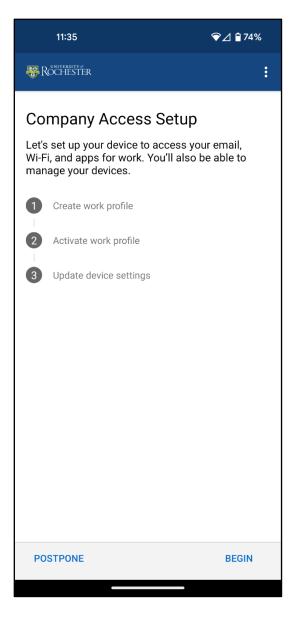

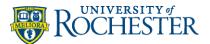

7. Below is a list of items your company can and cannot see on your mobile device. When finished reviewing, tap **Continue**.

#### Your company can never see:

- Call and Web history
- Location
- Email and text messages
- Contacts
- Passwords
- Calendar
- Camera roll
- Personal apps

| 11:35                                                                                                    | ☞⊿ 🖬 74% |  |
|----------------------------------------------------------------------------------------------------|----------|--|
| ROCHESTER                                                                                                    | :        |  |
| We care about your privacy.                                                                                                    |          |  |
| While setting up your device, you will<br>system screens requesting permissi<br>company secure your device.                                                                                                    |          |  |
| <ul> <li>Your company can never see:</li> <li>Call and Web history</li> <li>Location</li> <li>Email and text messages</li> <li>Contacts</li> <li>Passwords</li> <li>Calendar</li> <li>Camera roll</li> <li>Personal apps</li> </ul> |          |  |
| <ul> <li>Your company may see:</li> <li>Model</li> <li>Serial number</li> <li>Operating system</li> <li>Work apps</li> <li>Owner</li> <li>Device name</li> <li>Manufacturer</li> <li>Phone number for corporate of</li> </ul>       | devices  |  |
| More about privacy                                                                                                    |          |  |
| <                                                                                                    | CONTINUE |  |

#### Your company may see:

- Model
- Serial Number
- Operating system
- Work apps
- Owner
- Device name
- Manufacturer
- Phone number for corporate devices

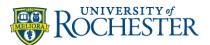

8. Tap **Accept & continue** to set up a work profile (this may take a minute). Tap **Next** when it is complete.

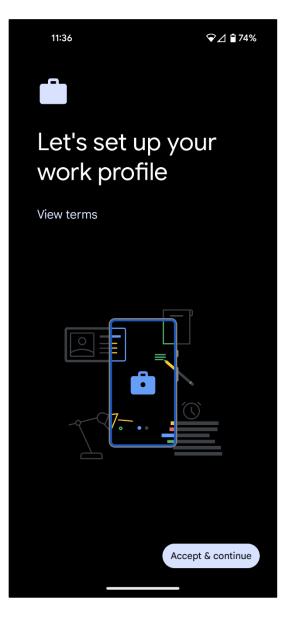

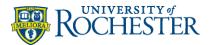

9. Tap Next on Company Access Setup.

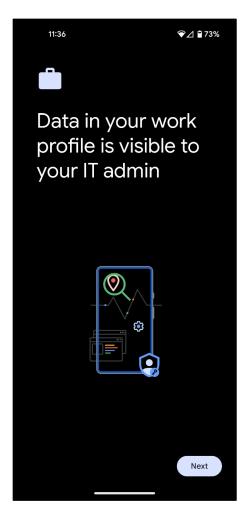

10. Click **Done** and **Got It** on the remaining screens.

The **Microsoft Edge** app will automatically be downloaded to your device. The Edge browser will be your dedicated work browser so you can open links from emails, etc. You should sign into Edge with your work account.

- 11. You may now close all open applications. Enrollment is complete.
- 12. Uninstall the Butterfly application (if already installed)
- 13. Open the Company Portal app to redownload Butterfly. **Please note**, there are other workrelated applications in the company portal. You do not need to download them. This is optional.

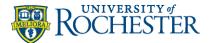

## Personal Apps vs Work Apps

If you open the Company Portal app it will discuss the differences between personal apps and work apps.

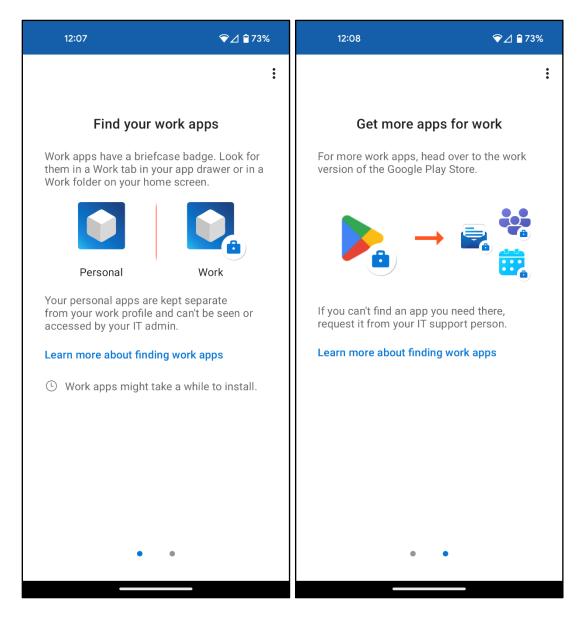

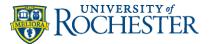

Opening your app tray will reveal two areas.

The **Personal** section houses all your personal applications, and the **Work** section maintains your work applications which also have a briefcase icon.

**IMPORTANT:** Not all applications that you use for work may have a briefcase icon. An example is if the application was installed before Intune enrollment. If you uninstall the app and reinstall it from the Work profile/store, it will then have the briefcase icon. It is recommended that all work applications have a briefcase icon, but they can still be remotely managed without enrollment.

There is a Play Store and Company Portal app in the Work section for when you want to download additional work applications.

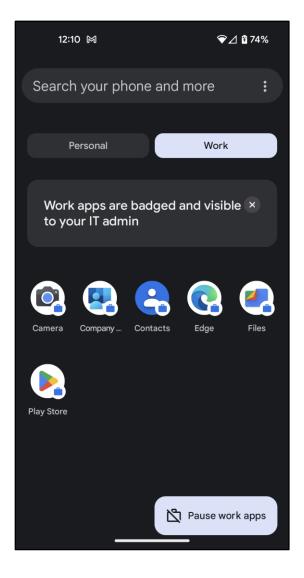

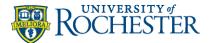

## Enabling Biometric Logins on Work Apps

Biometric login must be turned on in **Android Settings** under the work profile before you can enable it within a specific work app.

Open Android Settings and search for "work profile." In the security settings, enable biometric / fingerprint login.

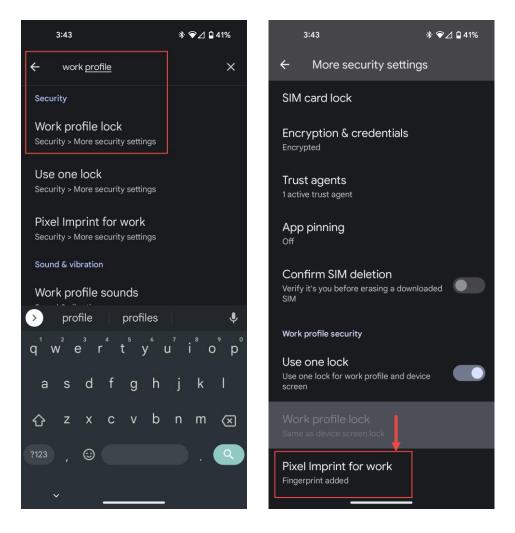

## Checking if Your Device is Setup Correctly

You may test if your device is set up correctly by opening the Company Portal app. If you can see apps to get in the Company Portal, you have enrolled correctly. If the Company Portal is asking you to sign in, you still need to enroll before downloading apps.